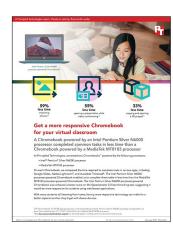

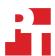

The science behind the report:

# Get a more responsive Chromebook for your virtual classroom

This document describes what we tested, how we tested, and what we found. To learn how these facts translate into real-world benefits, read the report Get a more responsive Chromebook for your virtual classroom.

We concluded our hands-on testing on December 23, 2020. During testing, we determined the appropriate hardware and software configurations and applied updates as they became available. The results in this report reflect configurations that we finalized on December 21, 2020 or earlier. Unavoidably, these configurations may not represent the latest versions available when this report appears.

# Our results

To learn more about how we have calculated the wins in this report, go to http://facts.pt/calculating-and-highlighting-wins. Unless we state otherwise, we have followed the rules and principles we outline in that document.

Table 1: Results of hand-timed tasks for each Chromebook. Time is in seconds. Less time is better. Each result represents the median of three test runs.

| Task                                                                                          | HP Chromebook 11 G9 EE<br>with Intel Pentium Silver N6000<br>processor (pre-production unit) | Acer Chromebook Spin 311<br>CP311-3H-K23X with MediaTek<br>MT8183 processor | Intel processor-powered<br>Chromebook percentage<br>less time |
|-----------------------------------------------------------------------------------------------|----------------------------------------------------------------------------------------------|-----------------------------------------------------------------------------|---------------------------------------------------------------|
| Opening a Google Slides™<br>presentation from Google<br>Drive™ during a Google<br>Meet call   | 24.7                                                                                         | 55.1                                                                        | 55%                                                           |
| Changing slides in Google<br>Slides during a Google<br>Meet call                              | 2.1                                                                                          | 3.7                                                                         | 43%                                                           |
| Copying and pasting a table in Google Slides during a Google Meet call                        | 3.2                                                                                          | 5.1                                                                         | 37%                                                           |
| Importing 140 photos into<br>Adobe Lightroom®                                                 | 87.3                                                                                         | 216.6                                                                       | 59%                                                           |
| Batch-processing 140<br>photos with a filter preset in<br>Adobe Lightroom                     | 42.5                                                                                         | 80.2                                                                        | 47%                                                           |
| Exporting 140 photos from Adobe Lightroom                                                     | 83.7                                                                                         | 201.6                                                                       | 58%                                                           |
| Using the Copy and<br>Tinker function for the<br>Rally Car project in<br>Autodesk® Tinkercad® | 27.3                                                                                         | 40.8                                                                        | 33%                                                           |

Table 2: Results of the Speedometer 2.0 benchmarking test for each Chromebook. A higher score is better. Each result represents the median of three test runs.

|                       | HP Chromebook 11 G9 EE          | Acer Chromebook Spin 311    | Intel processor-powered |
|-----------------------|---------------------------------|-----------------------------|-------------------------|
|                       | with Intel Pentium Silver N6000 | CP311-3H-K23X with MediaTek | Chromebook percent      |
|                       | processor (pre-production unit) | MT8183 processor            | higher score            |
| Speedometer 2.0 score | 81.1                            | 27.7                        | 192%                    |

# System configuration information

Table 3: Detailed information on the systems we tested.

| System                       | HP Chromebook 11 G9 EE (pre-production unit) | Acer Chromebook Spin 311 CP311-3H-K23X  |
|------------------------------|----------------------------------------------|-----------------------------------------|
| Processor                    | Intel Pentium Silver N6000                   | MediaTek MT8183                         |
| Processor frequency<br>(GHz) | 1.10                                         | 1.6                                     |
| Processor cores              | 4                                            | 8                                       |
| Memory (GB)                  | 4                                            | 4                                       |
| Storage (GB)                 | 64                                           | 32                                      |
| USB                          | 2 x USB 3.1 Type-C<br>2 x USB 3.1 Gen 1      | 1 x USB 3.1 Type-C<br>1 x USB 3.1 Gen 1 |
| Battery type                 | Lithium ion                                  | Lithium ion                             |
| Battery capacity (Wh)        | 48                                           | 38                                      |
| Display (in.)                | 11.6                                         | 11.6                                    |
| Display resolution           | 1366 x 768                                   | 1366 x 768                              |
| OS (version)                 | 87.0.4280.51                                 | 87.0.4280.109                           |
| System weight (lbs.)         | 3.19                                         | 2.62                                    |

# How we tested

# Application testing

For each scenario, we downloaded, installed, and pinned the requisite apps to the Chrome shelf. For applications that required accounts, we created test profiles and logged in the users on each device. We conducted three test runs for each task. We reset the Chromebook between each run.

# Testing tasks in Adobe Lightroom

## Importing 140 photos

- 1. From the Adobe Lightroom home page, click the blue Import Photos icon.
- 2. Sort by Device Folders, and select the unarchived test photos by clicking the checkbox next to the folder name.
- 3. Simultaneously start the timer and click Add.
- 4. When the import dialog completes, stop the timer.

#### Batch-processing 140 photos with filter preset

- 1. From the Adobe Lightroom home page, click the collection containing the test photos.
- 2. Click the first image.
- 3. Click the Adjustments icon.
- 4. To apply auto-adjustments, click Auto.
- 5. In the top right, click the menu button, and select Copy Settings.
- 6. Leave the default settings, and click OK.
- 7. To return to the collection view, click the back arrow.
- 8. To select the first photo, long-click it.
- 9. In the top right, click the menu button, and select Select All.
- 10. Click the menu button again, and select Paste Settings.
- 11. Simultaneously start the timer and click Apply.
- 12. When the processing dialog closes, and the phrase "Changes applied to 140 photos" appears, stop the timer.

## **Exporting 140 photos**

- 1. From the Adobe Lightroom home page, click the collection containing the test photos.
- 2. To select the first image, click it.
- 3. From the drop-down menu, click Select All images.
- 4. With all images selected, click the Share icon.
- 5. From the Share dialog box, click Export As...
- 6. Leave the default settings.
- 7. Simultaneously start the timer and click the checkmark icon.
- 8. When the export dialog completes, stop the timer.

# **Testing in Autodesk Tinkercad**

Using the Copy and Tinker function on the 3D Rally Car project

- 1. From the Chrome web browser, navigate to the test project at https://tinkercad.com/things/4x4r4zQvIbL.
- 2. Simultaneously start the timer and click Copy and Tinker.
- 3. When the 3D model has fully loaded, stop the timer.

# Multitasking with Google Meet

To conduct our multitasking testing, we opened Google Meet in the Chrome web browser and joined a two-participant video meeting.

#### Joining the meeting

- 1. Open the Chrome web browser.
- 2. Open a new tab, and enter the meeting URL.
- 3. Click to join the meeting.
- 4. Ensure video is connected. For our testing, to ensure the video content was roughly the same across devices, we pointed each Chromebook's camera at a blank ceiling.
- 5. From the meeting host, share and begin playback of the following YouTube video: https://www.youtube.com/watch?v=4VQYiksNQFQ.
- 6. Open a new tab, and complete the tasks below.

#### Opening a Google Slides presentation from Google Drive

- 1. Navigate to https://drive.google.com.
- 2. Locate the test presentation file. Right-click the file, and hover the cursor over Open With.
- 3. Simultaneously start the timer and click Google Slides.
- 4. When the presentation fully loads in Google Slides, stop the timer.

#### Changing a slide in the Google Slides presentation

- 1. With the test presentation open, simultaneously start the timer and click the second slide.
- 2. When the second slide has fully loaded into the current slide preview, stop the timer.

#### Copying and pasting a table in Google Slides

- 1. With the test presentation open, click a table column to select it.
- 2. Copy the table column.
- 3. Click the blank slide.
- 4. Simultaneously start the timer and paste the table.
- 5. When the copied content fully loads, stop the timer.

# Testing with Speedometer 2.0

#### Running the Speedometer 2.0 benchmark test

- 1. From the Chrome web browser, navigate to https://browserbench.org/Speedometer2.0/.
- 2. Ensure the browser window fits the required view port size.
- 3. Click Start Test.
- 4. When the test completes, record the results.

Intel contributes to the development of benchmarks by participating in, sponsoring, and/or contributing technical support to various benchmarking groups, including the BenchmarkXPRT Development Community administered by Principled Technologies.

Software and workloads used in performance tests may have been optimized for performance only on Intel microprocessors.

Performance tests, such as SYSmark and MobileMark, are measured using specific computer systems, components, software, operations and functions. Any change to any of those factors may cause the results to vary. You should consult other information and performance tests to assist you in fully evaluating your contemplated purchases, including the performance of that product when combined with other products. For more complete information visit www.intel.com/benchmarks.

Intel's compilers may or may not optimize to the same degree for non-Intel microprocessors for optimizations that are not unique to Intel microprocessors. These optimizations include SSE2, SSE3, and SSSE3 instruction sets and other optimizations. Intel does not guarantee the availability, functionality, or effectiveness of any optimization on microprocessors not manufactured by Intel. Microprocessor-dependent optimizations in this product are intended for use with Intel microprocessors. Certain optimizations not specific to Intel microarchitecture are reserved for Intel microprocessors. Please refer to the applicable product User and Reference Guides for more information regarding the specific instruction sets covered by this notice.

Performance results are based on testing as of dates shown in configurations and may not reflect all publicly available updates. See backup for configuration details. No product or component can be absolutely secure.

Your costs and results may vary.

Intel technologies may require enabled hardware, software or service activation.

© Intel Corporation. Intel, the Intel logo, and other Intel marks are trademarks of Intel Corporation or its subsidiaries. Other names and brands may be claimed as the property of others.

Read the report at http://facts.pt/0FQaLtl

This project was commissioned by Intel.

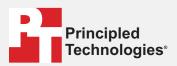

Facts matter.º

Principled Technologies is a registered trademark of Principled Technologies, Inc. All other product names are the trademarks of their respective owners.

#### DISCLAIMER OF WARRANTIES; LIMITATION OF LIABILITY:

Principled Technologies, Inc. has made reasonable efforts to ensure the accuracy and validity of its testing, however, Principled Technologies, Inc. specifically disclaims any warranty, expressed or implied, relating to the test results and analysis, their accuracy, completeness or quality, including any implied warranty of fitness for any particular purpose. All persons or entities relying on the results of any testing do so at their own risk, and agree that Principled Technologies, Inc., its employees and its subcontractors shall have no liability whatsoever from any claim of loss or damage on account of any alleged error or defect in any testing procedure or result.

In no event shall Principled Technologies, Inc. be liable for indirect, special, incidental, or consequential damages in connection with its testing, even if advised of the possibility of such damages. In no event shall Principled Technologies, Inc.'s liability, including for direct damages, exceed the amounts paid in connection with Principled Technologies, Inc.'s testing. Customer's sole and exclusive remedies are as set forth herein.